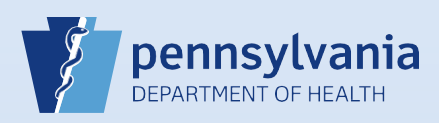

## **Viewing Facility Users: Active and Terminated**

After logging into EDRS as a Facility Account Manager, click on the Users (figure 1) button of the home screen or select Security>Users (figure 2) from the Table Maintenance Drop Down on the top tool bar.

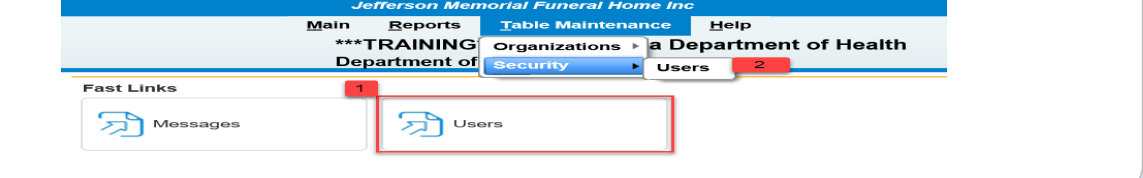

3

Enter either the full facility name or a part of the facility name (figure 1) and click the **Search All** (Figure 2) button to view all active and terminated users associated with your facility.

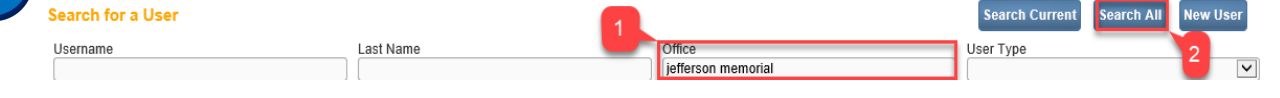

The search results display all currently active data providers and non-data providers associated with your facility. The total number (figure 1) of users will display at the bottom on each page of the search results, but only 15 user account records display on each page of the search results.

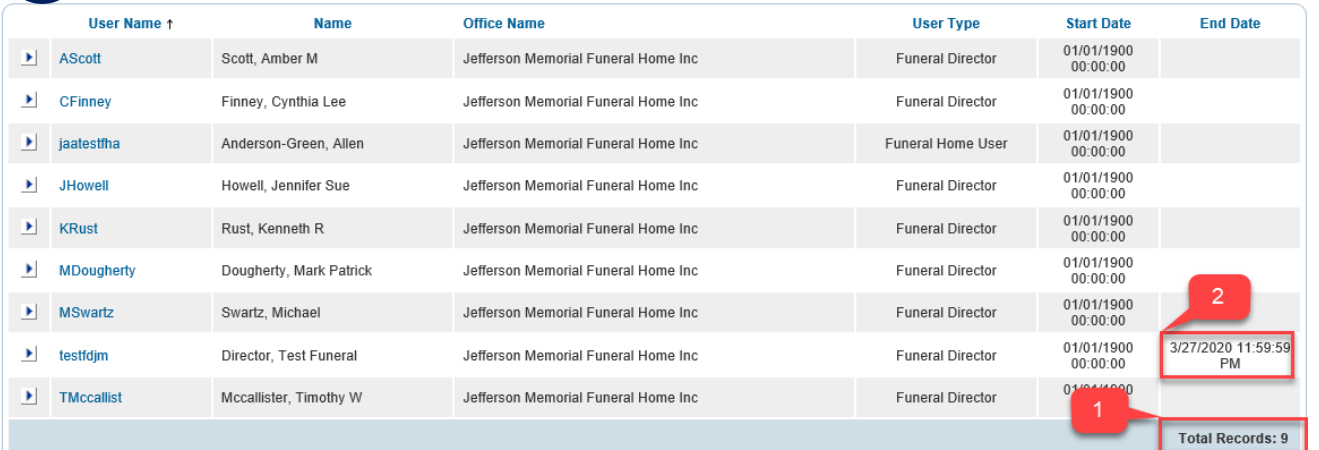

## **Note:**

Terminated user records display a **Termination Date** in the **End Date** column (figure2).

Your facility name must be entered as it is in EDRS, i.e. J R Nelson Funeral Home not J. R. Nelson Funeral Home. A partial name search will result in will yield more results including those from other facilities.

If you have more than 15 users, click the Page Navigation links at the bottom of the search results to view additional pages of

user account records.

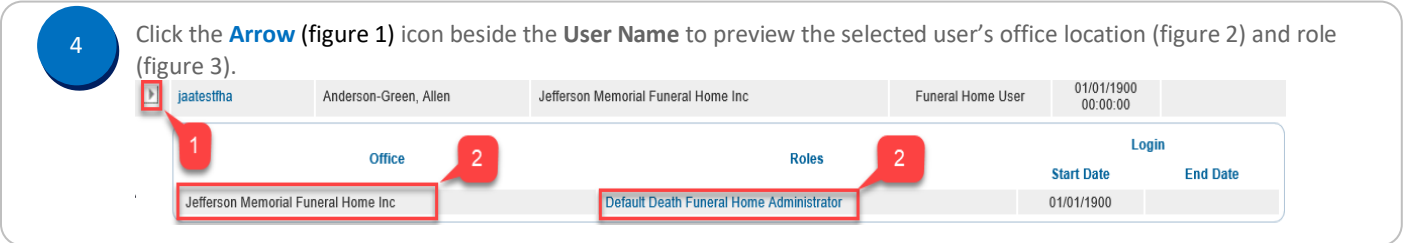

Commonwealth of PA-Department of Health Date: 4/15/2020 Bureau of Health Statistics and Registries

Page 1 of 1